# **brother.**

**Brodyrmaskin**

# **Bruksanvisning – Tillägg**

Product Code (Produktkod): 884-T07

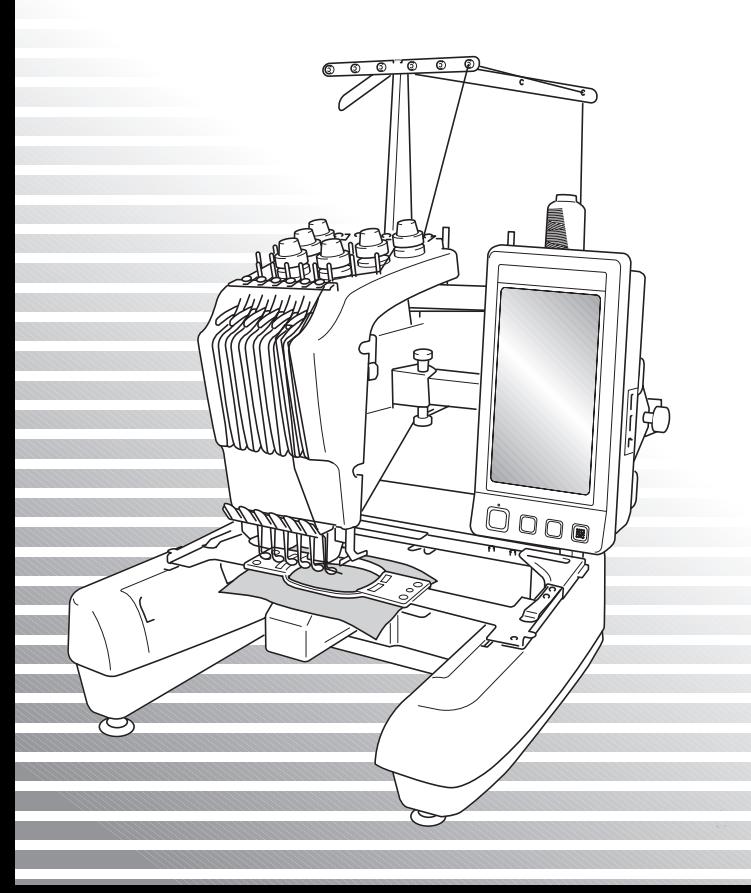

# **Nya funktioner för PR650e**

Nedanstående funktioner har lagts till i version 2 och 3. Innan du använder maskinen bör du läsa igenom både den här bruksanvisningen och bruksanvisningen (som innehåller information om version 1) som medföljde PR650e-maskinen.

■ **Tio broderimönster** ( ) har lagts till.

Mer information om mönstren finns i snabbstartsguiden.

- **Du kan ställa in ljusstyrkan på LCD-skärmen. ([s. 1\)](#page-1-0)**
- **Du kan stoppa trådfärgen för tidigare sydda designer. ([s. 2\)](#page-2-0)**
- **Du kan gå framåt eller bakåt i sömmen med 500 stygn. [\(s. 3](#page-3-0))**
- **Du kan gruppera kombinationsmönster. ([s. 3-](#page-3-1)[s. 5\)](#page-5-1)** Med den här funktionen kan du sy det upprepade mönstret utan att sortera färgerna.
- Inställningsskärmen omfattar nu sammanlagt sex sidor. Illustrationer av sidorna och deras innehåll finns i snabbstartsguiden för PR650e. (s. 9)
- **Link** (Länk) är en ny funktion. [\(s. 5](#page-5-0)) Med den här funktionen kan broderimönster som redigerats med ett broderiprogram som kan hantera funktionen Link (Länk), t.ex. PE-DESIGN NEXT eller senare, överföras från en dator till flera brodyrmaskiner.

Mer information om exakta maskinspecifikationer för att använda funktionen Link (Länk) kan du få av en auktoriserad återförsäljare.

- **De fabriksinställda trådnumren kan visas på maskinen om trådkoden för PES är inställd på ON. [\(s. 10](#page-10-0))**
- **Tidslängden innan brodyrmaskinen stannar kan visas på broderskärmen. ([s. 11](#page-11-0))**
- **När den tillfälliga nålstångsinställningen har aktiverats visas nu ikonen ( ) för vald nålstång på broderskärmen. [\(s. 11](#page-11-1))**

# <span id="page-1-0"></span>**Justera skärmens ljusstyrka**

Du kan nu ställa in ljusstyrkan på LCD-skärmen om denna är för mörk eller för ljus.

1**Tryck på .**

2**Visa inställningsskärm 5.**

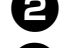

 $Tryck$   $p\mathring{a}$   $\vert$   $\vert$  eller  $\vert$   $\vert$   $\vert$   $\vert$  för att justera

**skärmens ljusstyrka.**

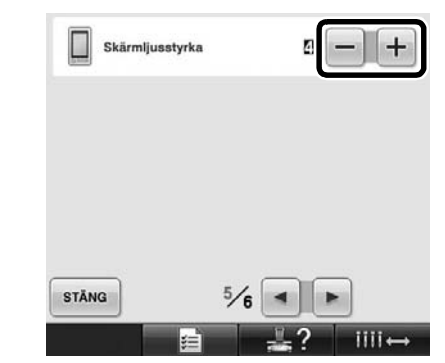

Skärmen blir mattare ju lägre siffran på skärmen är. Skärmen blir ljusare ju högre siffran på skärmen är.

## <span id="page-2-0"></span>**Avbryt trådfärgsinställningarna för alla tidigare sydda designer**

# **Obs!**

Färginställningarna kommer att avbrytas fullständigt även om maskinen är mitt i broderiet.

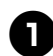

#### 1**Tryck på .**

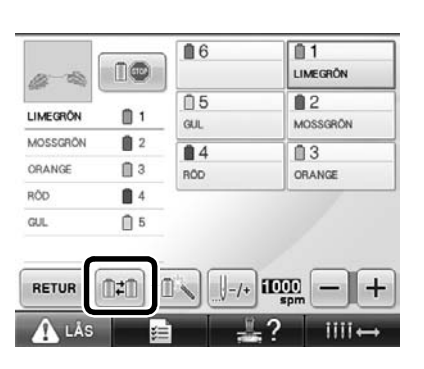

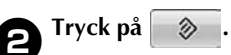

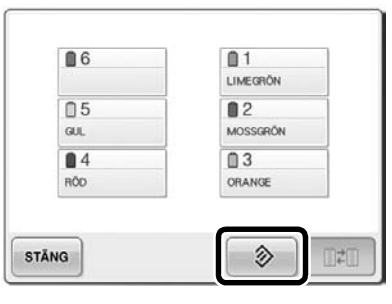

 $\blacktriangleright$  Trådfärgsinställningen har avbrutits.

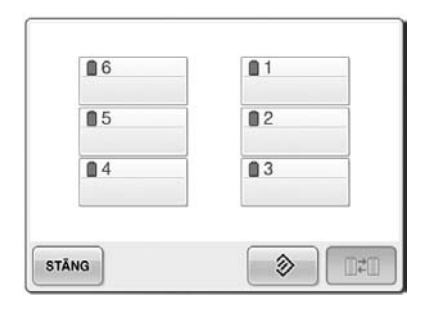

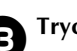

#### $\bullet$  Tryck på stäng.

**Maskinen tilldelar åter trådfärger,** oberoende av de tidigare inställningarna för trådrullarna.

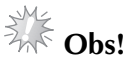

● Den här funktionen kommer inte att radera grundinställningarna för någon av de nålar som har tilldelats en trådfärg (se Inställningar för reserverad nålstång på sidan 132 i bruksanvisningen för PR650e).

## <span id="page-3-0"></span>**Gå femhundra stygn framåt eller bakåt**

**I**-soo och |↓soo har lagts till på skärmen för stygnnavigering. Mer information om hur du går framåt eller bakåt genom sömmen finns i avsnittet Brodera från början eller mitten av mönstret på sidan 108 i bruksanvisningen för PR650e.

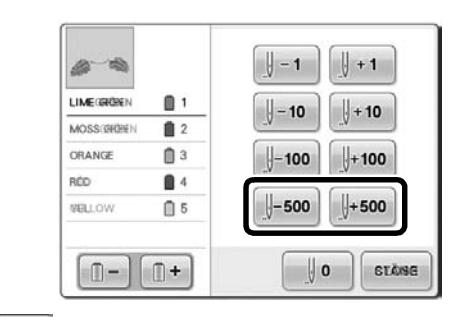

 Varje gång du trycker på den här knappen går du femhundra stygn bakåt i sömmen.

 Varje gång du trycker på den här knappen går du femhundra stygn framåt i sömmen.

# <span id="page-3-1"></span>**Redigera mönster i grupper**

Kombinationsmönster kan grupperas och redigeras (roteras, storleken kan ändras osv.) samtidigt.

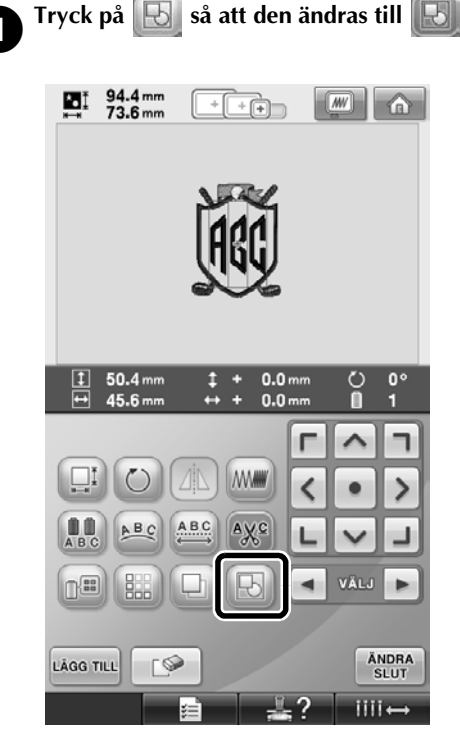

Alla mönster som visas i mönstervisningsområdet har grupperats.

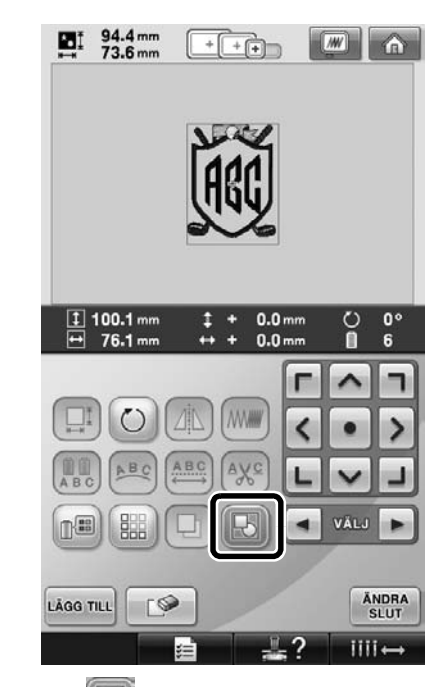

Tryck på **b** för att dela upp mönstren. Om det finns flera grupperade mönster kommer den markerade mönstergruppen att delas upp.

#### **Sy ett upprepat mönster utan att sortera färger**

Då du syr upprepade mönster som har skapats med bårdfunktionen kan du ändra sömnadsordning för

färgerna automatiskt genom att trycka på  $\sim$ så

att samma färg kan sys oavbrutet. Du kan redigera mönstret enligt proceduren nedan för att sy det upprepade mönstret utan att sortera färgerna.

#### 1**Skapa ett kombinerat broderimönster för bård (se Designa upprepade mönster på sidan 172 i bruksanvisningen för PR650e).**

**Tryck på <b>D** så att den ändras till **b** 

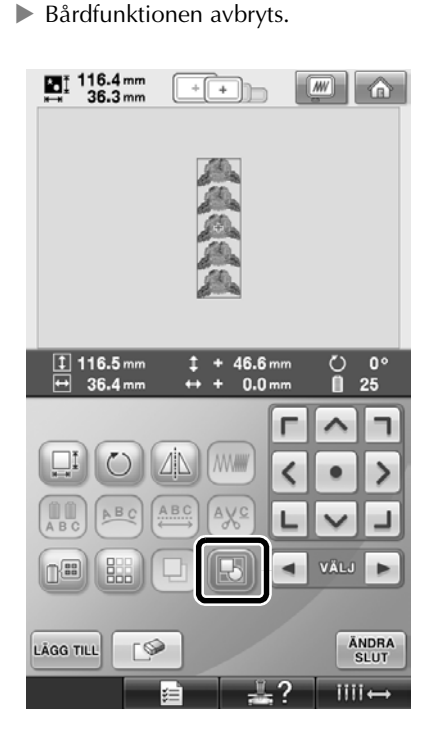

**3Tryck vid behov på**  $\boxed{\bigoplus}$  **så att mönstren omgrupperas.**

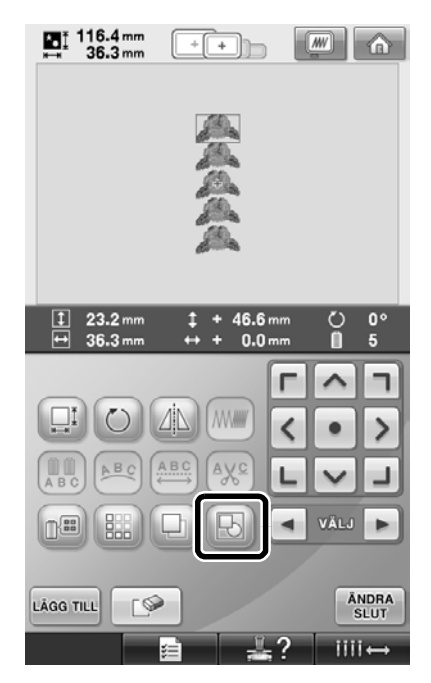

Alla mönster som visas i mönstervisningsområdet har grupperats.

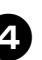

**1Tryck vid behov på <b>för att** sy **trådmarkeringen och tryck sedan på .**

(Se sidan 175 i bruksanvisningen för PR650e.)

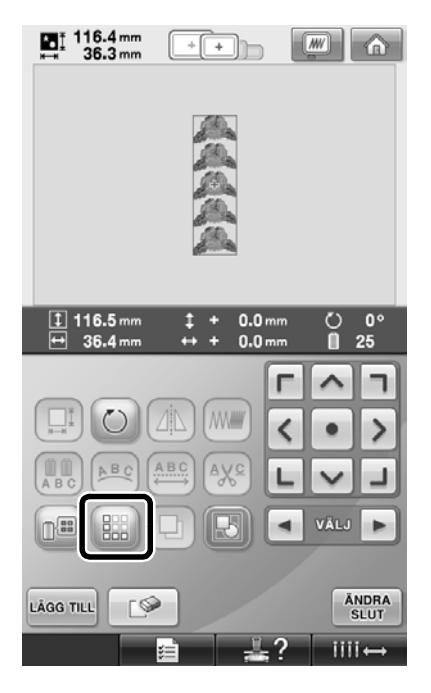

<span id="page-5-1"></span>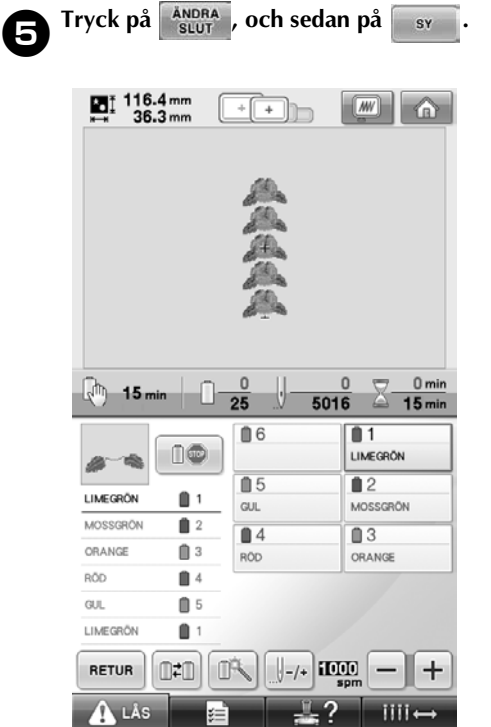

### <span id="page-5-0"></span>**Överföra broderimönster från en dator till maskinen (funktionen Link (Länk))**

#### **Tillgängliga åtgärder med funktionen Link (Länk)**

■ Överföra flera broderimönster till anslutna **brodyrmaskiner**

Upp till 100 broderimönster kan överföras till en brodyrmaskin och statusen för de broderimönster som överförs kan visas på datorskärmen. Använd den medföljande USB-kabeln för att ansluta brodyrmaskinen till en dator.

■ **Kontrollera brodyrmaskinens (den här modellen) systatus från datorn** (Exempel med flera anslutna maskiner)

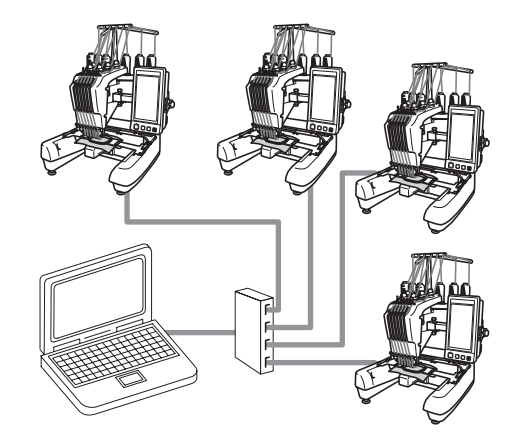

#### **Anmärkning**

● Använd en USB-hubb som finns i handeln om du vill ansluta flera brodyrmaskiner till datorn.

Vi rekommenderar att du använder en USB-hubb med egen strömförsörjning. Använd **inte** USB-förlängningskablar eller repeaterkablar. Mer information om att använda en USB-hubb finns i bruksanvisningen till USB-hubben.

#### **Brodera med funktionen Link (Länk)**

Använd broderiprogrammet och skapa först ett broderimönster som kan överföras till brodyrmaskinen.

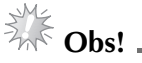

- Det går endast att brodera med funktionen Link (Länk) om broderdata är i formatet PES (.pes).
- Det går inte att använda funktionen Link (Länk) för att överföra data i formatet .dst från en dator.
- Funktionen Link (Länk) kan inte användas med stora (delade) broderimönster.
- Anslut broderramen till brodyrmaskinen enligt storleken på mönstret som ska överföras.

Tryck på **interese och sedan på** ◀ och **▶ för att visa inställningsskärm 5 i maskinen.**

**2** Tryck på **om för att aktivera funktionen Link (Länk).**

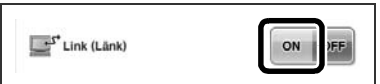

X När följande meddelande visas trycker du  $p\aa$  ok :

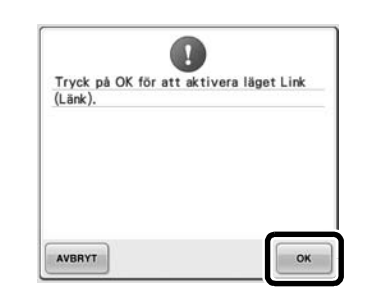

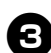

3**Stäng av maskinen.**

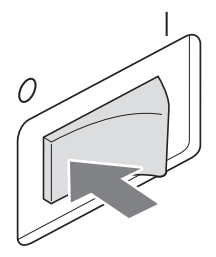

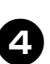

4**Anslut brodyrmaskinen till datorn med den medföljande USB-kabeln.**

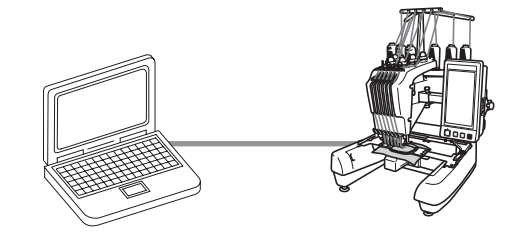

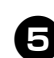

#### 5**Starta maskinen.**

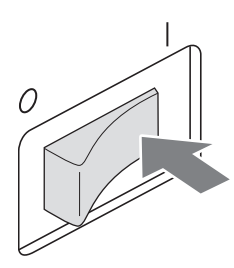

**Genom att använda ett broderiprogram med**<br> **Genom att använda ett broderiprogram med funktionen Link (Länk), t.ex. PE-DESIGN NEXT eller senare, kan du överföra ett eller flera broderimönster från datorn till maskinen i läget Link (Länk).**

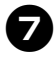

**När följande meddelande visas trycker du på**<br>**Desetted :**

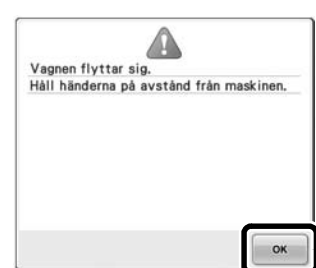

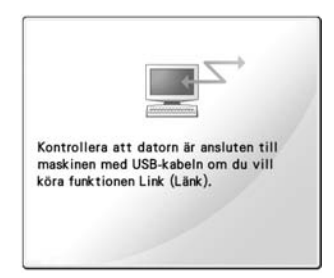

 $\blacktriangleright$  Ett meddelande visas på maskinens LCDskärm när den ansluts till datorn.

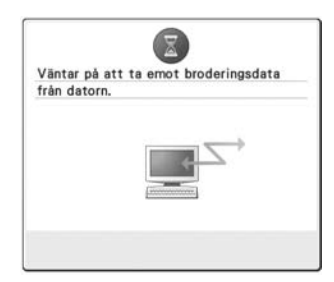

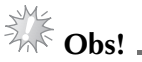

Mer information om att använda ett broderiprogram finns i bruksanvisningen som medföljde programmet.

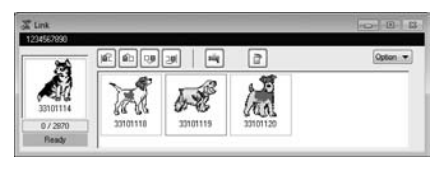

- \* Dialogrutan Link (Länk) finns i programmet PE-DESIGN NEXT.
- Om nedanstående felmeddelande visas passar broderramen som är installerad på maskinen inte med mönsterstorleken. Byt broderramen till en broderram som passar med storleken på mönstret.

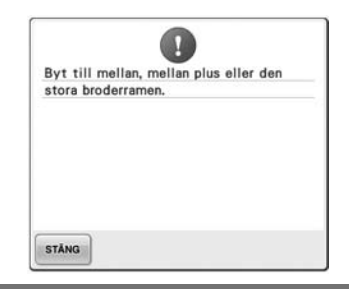

<span id="page-8-0"></span>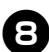

8**När broderimönstret har öppnats i maskinen visas broderskärmen.**

**Det öppnade broderimönstret visas i** mönstervisningsområdet med ikonen för funktionen Link (Länk).

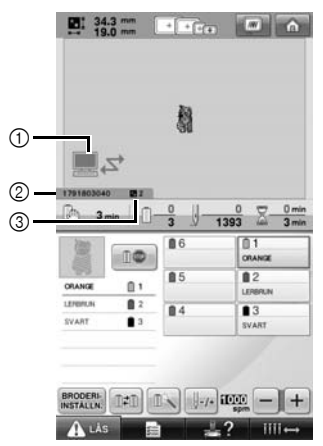

- 1 Ikon för funktionen Link (Länk)
- 2 Maskin-ID med 10 siffror
- 3 Nummer för mönstret i kö
- Tryck på **för att ta bort mönstret.**

#### **Anmärkning**

- När brodyrmaskinen är ansluten till en dator går det att visa maskinstatus med hjälp av en funktion i broderiprogrammet. Om det finns flera brodyrmaskiner anslutna går det att kontrollera maskinstatus med hjälp av det tiosiffriga maskin-ID som visas på maskinens skärm. Följande information kan visas på datorn:
	- Antal sydda stygn och totalt antal stygn i mönstret
	- Information om syfel

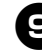

9**Om du vill ändra broderinställningarna för det öppna broderimönstret trycker du på**  BRODERI-<br>INSTALLN.

• Tryck på **ok** när nedanstående

meddelande visas. Tryck på **AVBRYT** för att återgå till broderskärmen.

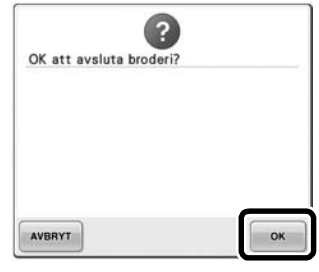

X Skärmen för broderinställningar visas.

<span id="page-8-1"></span>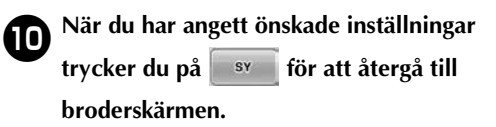

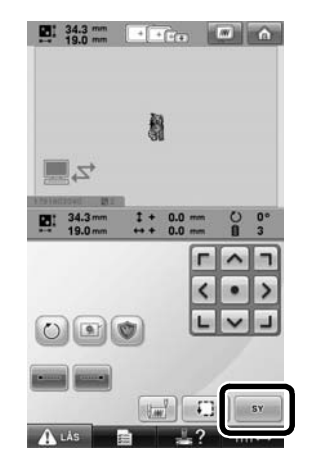

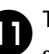

**a** Tryck på **A**<sup>LÅS</sup> och tryck sedan på start-/ **stoppknappen för att börja brodera.**

> $\triangleright$  När broderiet är färdigt visas följande meddelande:

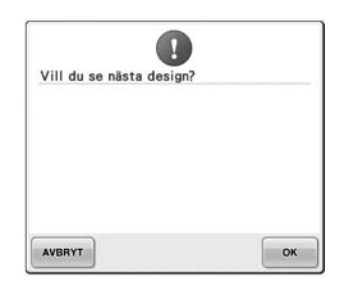

**b** Om du vill öppna ett annat mönster som har **överförts från datorn trycker du på och upprepar proceduren med början från steg** [8](#page-8-0) **för att fortsätta att brodera.**

• Om du vill avbryta eller brodera samma mönster igen trycker du på **AVBRYT**.

# *<u>Allie</u>* Obs! ...

● Inställningarna som angavs på broderskärmen i steg @ sparas även om

du tryckte på  $\bullet$   $\bullet$  för att fortsätta att sy när broderiet var färdigt.

#### **Anmärkning**

● Om brodyrmaskinen stängs av när den broderar går det att återuppta broderiet nästa gång maskinen startas.

#### **Inaktivera funktionen Link (Länk)**

**1 Tryck på de første och sedan på 1 och F för att visa inställningsskärm 5 i maskinen.**

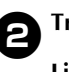

#### **2** Tryck på **off** för att inaktivera funktionen **Link (Länk).**

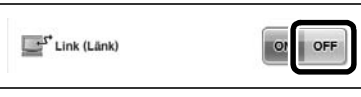

X När följande meddelande visas trycker du på **ok** :

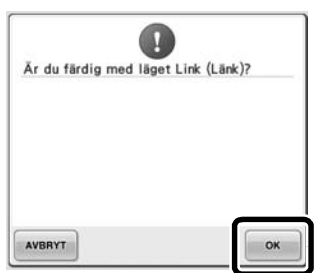

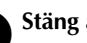

#### 3**Stäng av maskinen.**

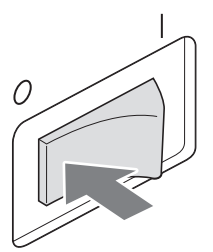

#### **Felmeddelanden för funktionen Link (Länk)**

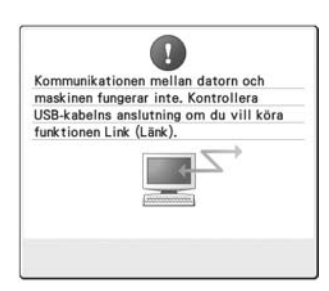

**Maskinen kan inte hämta data från datorn i läget Länk (Link).** Stäng av maskinen och kontrollera USB-anslutningen. Starta maskinen igen när du kontrollerat att USBkabeln är korrekt ansluten.

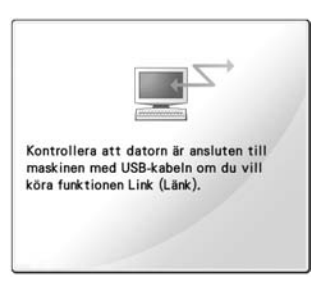

**Maskinen kunde inte kommunicera med datorn i läget Link (Länk).** Stäng av maskinen och starta om den.

## <span id="page-10-0"></span>**Välja information om trådfärg för PES-formatdata**

Mer information om maskinens inställningsskärm finns på sidan 194 i bruksanvisningen för PR650e. Det går att visa trådfärg för PES-formatdata enligt maskininställningen eller inställningarna i PE-DESIGN, PE-DESIGN Lite eller PED-Basic (broderiprogram). (Se Ändra trådfärgsinformation på sidan 197 i bruksanvisningen för PR650e för maskininställningen för trådfärg.) Trådkoden för PES kan väljas från inställningsskärm 1/6.

**ON:** Trådfärgsinformationen visas enligt inställningarna i PE-DESIGN, PE-DESIGN Lite eller PED-Basic (broderiprogram). **OFF:** Trådfärgsinformation visas enligt maskininställningen.

När du köper brodyrmaskinen är ON valt.

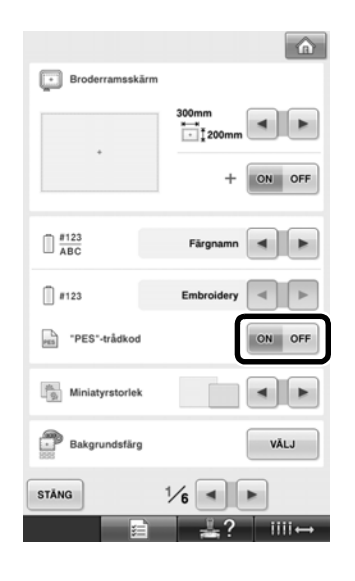

# <span id="page-11-0"></span>**Kontrollera tidslängd innan maskinen stannar nästa gång**

Återstående tid innan brodyrmaskinen stannar nästa gång kan visas på broderskärmen. Maskinen stannar när rullen måste bytas eller när andra inställningar anger att maskinen ska stanna. Om indikatorn för byte av rulle visas måste rullen bytas. När tiden anges i rött betyder det att den sista färgen broderas innan maskinen stannar.

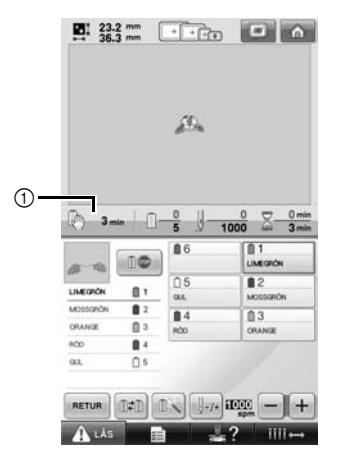

1 Tidslängd innan maskinen stannar

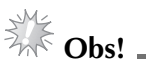

● Informationen som visas skiljer sig från informationen i version 1 (enligt bruksanvisningen för PR650e).

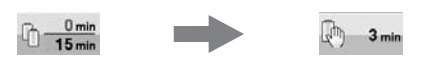

# <span id="page-11-1"></span>**Kontrollera tillfällig inställning av nålstång**

Tillämpade inställningar för en nålstång med tillfällig inställning av nålstång kan nu visas på broderskärmen.

Mer information om tillfällig inställning av nålstång finns på sidan 130 i bruksanvisningen för PR650e.

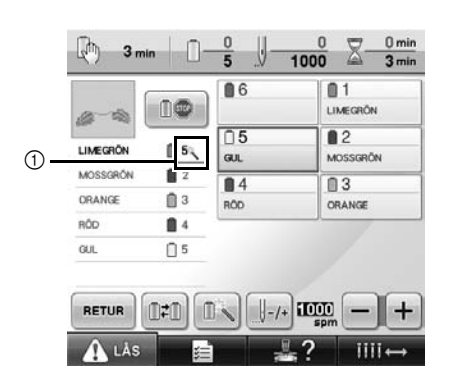

1 Nålstångsnumret är det enda som ändras och indikerar den valda nålstången.